## TOPPERS 活用アイデア・アプリケーション開発 コンテスト

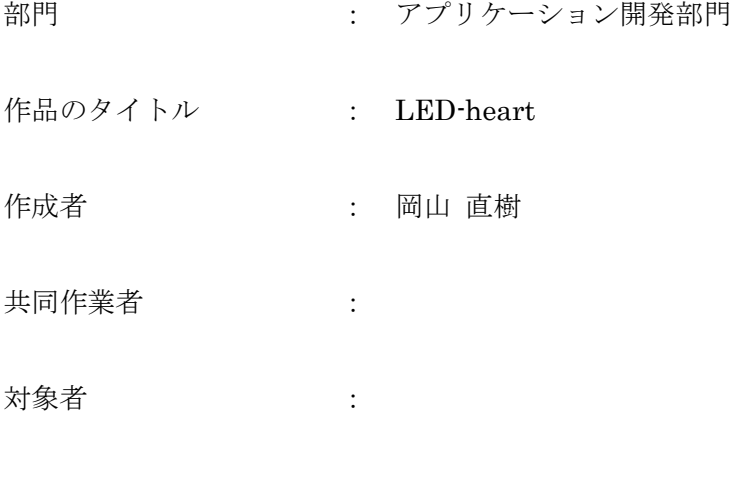

使用する開発成果物 : asp-gr\_peach\_gcc-mbed

目的・狙い

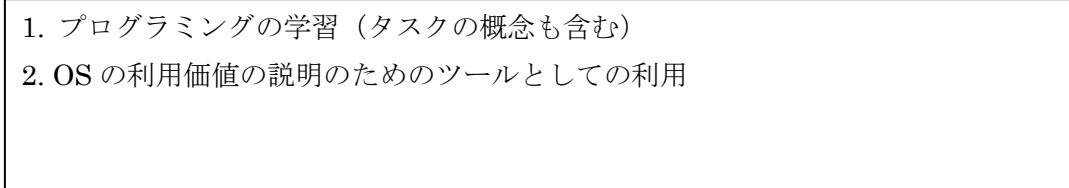

アイデア/アプリケーションの概要

画面にチップを配置してプログラミングをします。一番左上のチップからプログラ ムは開始します。配置したチップをクリックすると四隅のどこかに青いボックスが 出てきます。チップを実行し終わると、その方向へチップを実行します。配置画面 の外へ青いボックスを伸ばすと左上のチップへ戻り、ループ実行します。

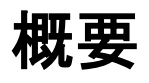

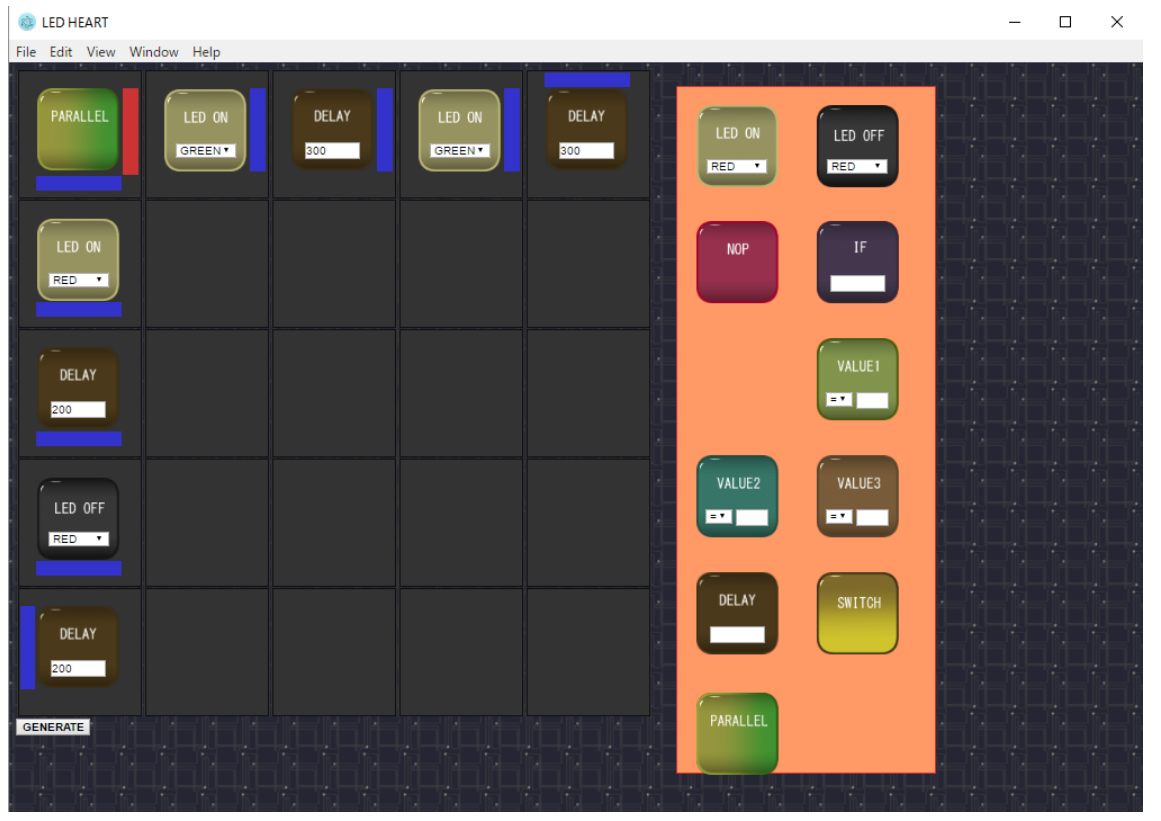

GR-PEACH 向けの、LED の点灯や滅灯、IF や変数などの役割をもったチップを組み合わ せてプログラムの作成を行うツールです。並行実行するためのチップもあります。 上記チップを配置して GENERATE をクリックすると、ソースコードが生成・ビルドされ ます。生成されたコードは asp-gr\_peach\_gcc-mbed で動作する Arudino スケッチライクの ソースコードとなっています。

### 導入方法

<https://github.com/cel54521/LED-heart>

上記 URL にソースコードがあるため

\$ git clone git://github.com/cel54521/LED-heart.git

として git clone します。。もしくは zip で落としてきて展開します。 ファイル構成は以下のようになっています

LED-heart

- |- LED-heart\_EXE
- | |- index.html(本体)
- | |- main. js (electron のメイン)
- | |- code. js (コード生成部)
- | |- drag.js (ドラッグアンドドロップ機能)
- | | | package. json
- | |- (チップの画像ファイル一式)
- | |- orizin.clip (画像ファイルの CLIP STUDIO 用ファイル)
- |- led\_hearts
- |- exe.bat(make、書き込み用のバッチファイル)

このディレクトリの中に、GR-PEACH 用の TOPPERS/ASP カーネルを落としてきます。

[https://github.com/ncesnagoya/asp-gr\\_peach\\_gcc-mbed](https://github.com/ncesnagoya/asp-gr_peach_gcc-mbed)

にあるので

\$ git clone git://github.com/ncesnagoya/asp-gr\_peach\_gcc-mbed

として落としてきます。もしくは zip で落としてきて展開します。 そして、LED-heart 直下にあった led\_hearts というディレクトリ asp-gr\_peach\_gcc-mbed/exsample/ 以下に配置します。

ファイル構成は以下のようになっています

LED-heart

```
|- LED-heart_EXE
| |- index.html(本体)
| |- main.js(electron のメイン)
| |- code.js (コード生成部)
| |- drag.js (ドラッグアンドドロップ機能)
| |- package.json
| |- (チップの画像ファイル一式)
| |- orizin.clip (画像ファイルの CLIP STUDIO 用ファイル)
|- asp-gr_peach_gcc-mbed
| |- exsample
| | |-led_hearts
|- exe.bat(make、書き込み用のバッチファイル)
```
後は、<http://gnuarmeclipse.github.io/toolchain/install/> を参考に ARM の ToolChain を入れてくだ さい。

led\_hearts のディレクトリに移動して

\$make depend

を実行します。

今回の LED-heart は、Javascript で実装され、electron で実行されます。

<http://electron.atom.io/>

から electron の実行環境をダウンロードして展開してください。 electron.exe に、LED-heart EXE のフォルダをドラッグアンドドロップすると起動します。

# プログラムする

画面にチップを配置してプログラミングをします。一番左上のチップからプログラムは開始します。 配置したチップをクリックすると四隅のどこかに青いボックスが出てきます。チップを実行し終わる と、その方向へチップを実行します。配置画面の外へ青いボックスを伸ばすと左上のチップへ戻り、 ループ実行します。

#### LED ON

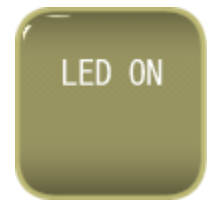

LED を光らせます。RED、GREEN、BLUE の3色を選べます。

#### LED OFF

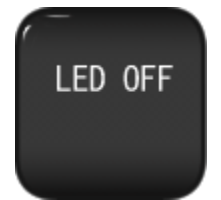

LED を消灯します。RED、GREEN、BLUE の3色を選べます。

DELAY

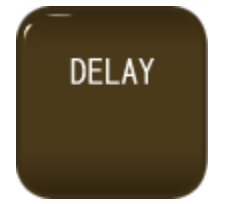

指定した msec 間プログラムを停止します。

#### VALUE

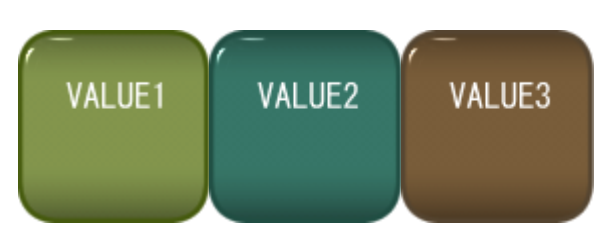

変数を操作するチップです。変数への操作として、代入、加算、減算、乗算、除算を選べます。変 数は VALUE1、VALUE2、VALUE3 の3つが選択でき、起動時に 0 クリアされます。

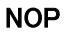

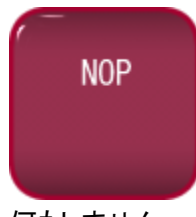

何もしません。

IF

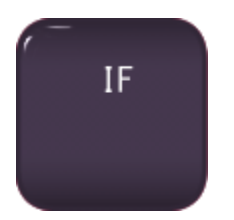

分岐です。入力した条件が TRUE なら青いブロック(下)のほうへ、FALSE なら赤いブロック(右)の ほうへ実行します。条件は「VALUE1 == 0」や「VALUE2>=VALUE3」のように指定します。このブロ ックは実行方向の切り替えができません。

#### PARALLEL

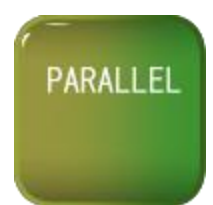

並行実行のブロックです。このブロックは一番左上にしか配置することができず、青いブロック (下)の方向へ伸ばしたプログラムと、赤いブロック(右)の方向伸ばしたプログラムを別タスクで実 行して並行実行します。

#### **SWITCH**

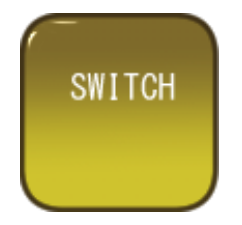

GR-PEACH 上の SWITCH の状態を取得します。取得した状態は、sw という変数となります。

# 実行する

GENERATE ボタンをクリックすると、下記の★マークのディレクトリの中にソースコードが生成され て、make されて、E ドライブにソフトが転送されます。 ドライブ変えたい方は、exe.bat を書き換えてください。

make -f Makefile -C asp-gr\_peach\_gcc-mbed¥examples¥led\_hearts¥ copy asp-gr\_peach\_gcc-mbed\examples\led\_hearts\asp.bin E:\

LED-heart

- |- LED-heart\_EXE
- | |- index.html(本体)
- | |- main.js(electron のメイン)
- | |- package.json
- | |- (チップの画像ファイル一式)
- | |- orizin.clip (画像ファイルの CLIP STUDIO 用ファイル)
- |- asp-gr\_peach\_gcc-mbed
- | |- exsample
- | | |-led\_hearts★
- |- exe.bat(make、書き込み用のバッチファイル)

### サンプル

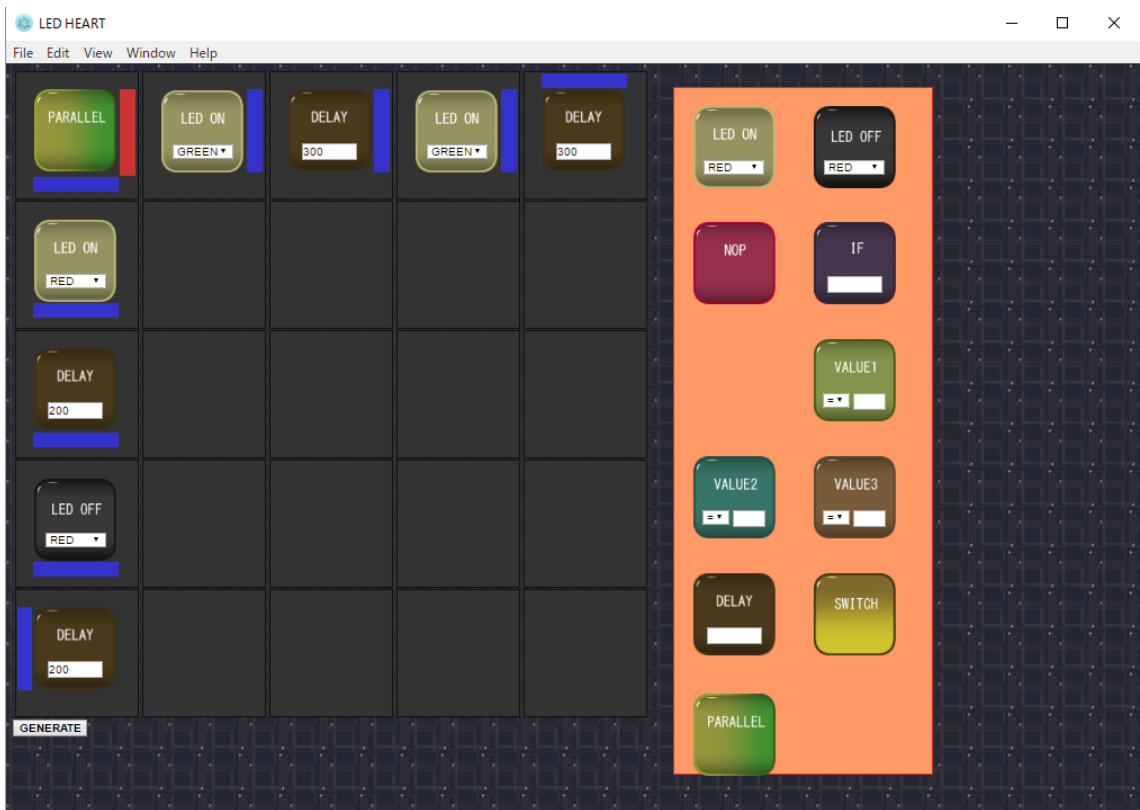

赤い LED を 200msec 周期に、緑の LED を 300msec 周期に、並行実行するプログラムです。赤、 緑、黄色、消灯みたいな感じに光ると思います。

これと同じような動作をするプログラムを PARALLEL ブロックなしに作成すると、タスクのうれしさ のがわかるかもしれません。

今後

下記の機能追加を行いたい。

- ・ パネルの拡張機能の追加
- ・ プログラムの保存と読み込み
- ・ 自走式ロボット用命令チップの追加 + ハードウェアの用意
- ・ UI の整備